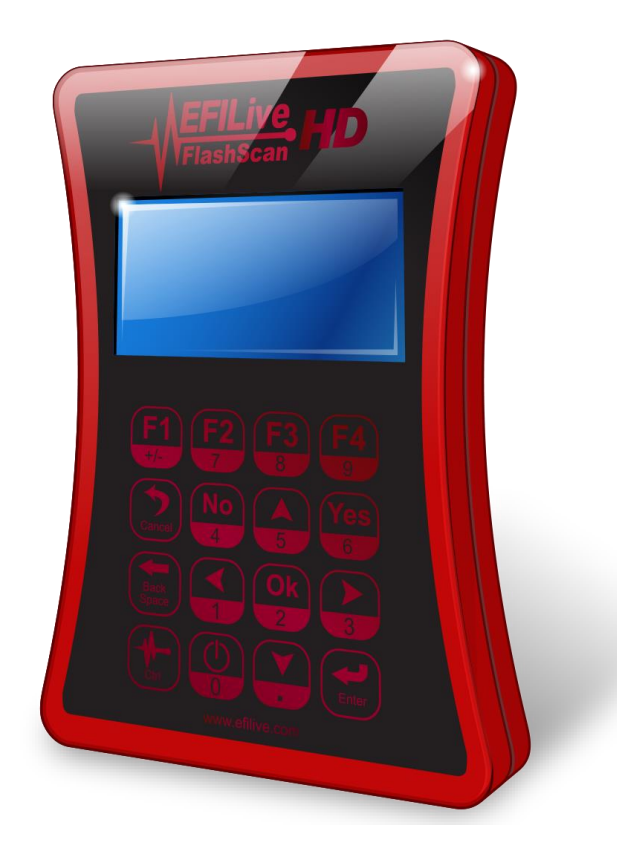

# **EFILive HD File Conversion Guide**

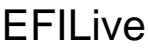

# **EFILive HD File Conversion Guide**

© 1998 [EFILive Limited](http://www.efilive.com/) All rights reserved

> First published 26 January 2018

Revised 12 February 2018

# **Contents**

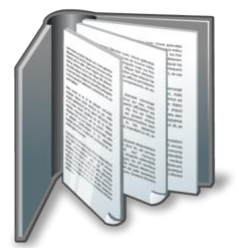

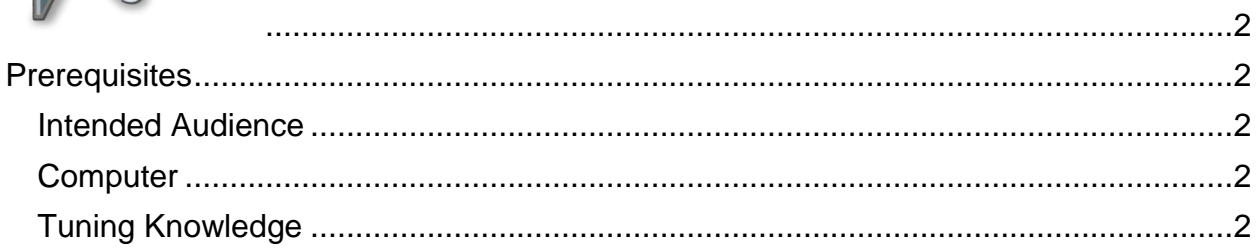

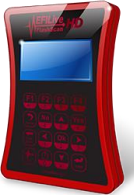

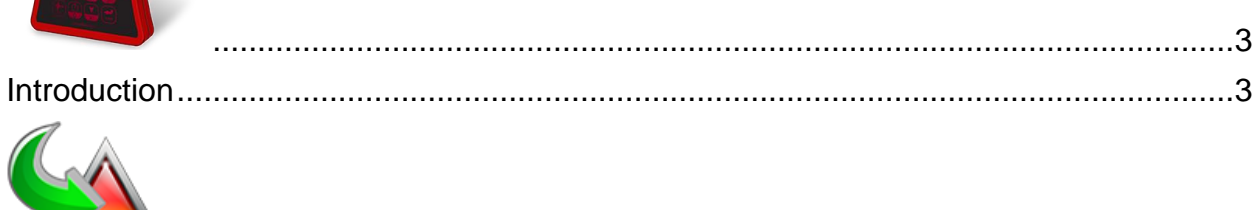

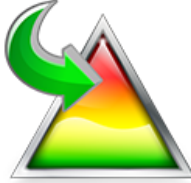

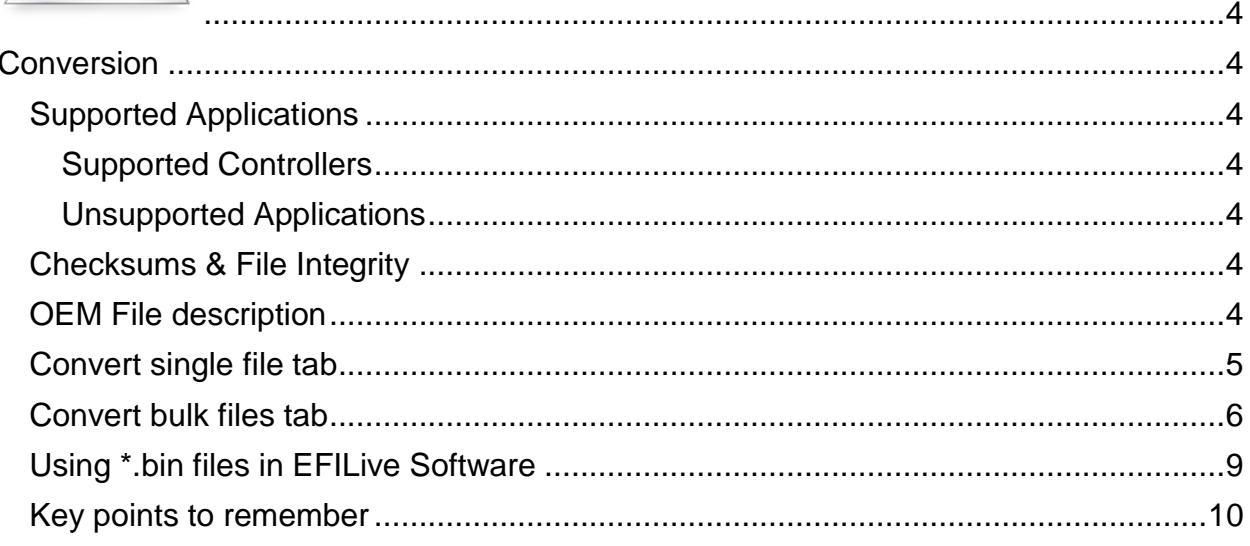

<span id="page-3-0"></span>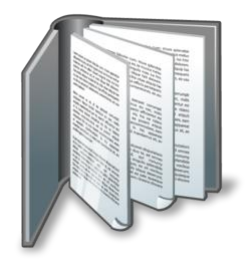

# <span id="page-3-1"></span>**Prerequisites**

## <span id="page-3-2"></span>**Intended Audience**

EFILive tuners with access to existing tune libraries developed with OEM tools who need to convert these files to work with EFILive.

## <span id="page-3-3"></span>**Computer**

It is expected that readers have an advanced understanding of:

- The EFILive Scan and Tune software.
- Users will have EFILive V8 installed on their computer.
- Users can proficiently use Windows Explorer to move files.

# <span id="page-3-4"></span>**Tuning Knowledge**

It is expected that readers have a clear understanding of:

• Cummins ECM types and vehicle applications.

<span id="page-4-0"></span>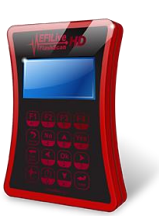

# <span id="page-4-1"></span>**Introduction**

To assist tuners who have existing Cummins HD tune file libraries in \*.xcal or \*.0? file formats EFILive has developed a conversion tool called "EFILive XCal" to convert these tune files for use in EFILive software.

\*.xcal files are files with an extension of "xcal".

\*.0? files are files with extensions similar to: \*.00, \*.01, \*.02, \*.03, etc

This document is intended to provide EFILive tuners with an overview of the file conversion process.

EFILive XCal is a standalone program that is included with the EFILive V8 software installation. The EFILive V8 software installation is governed by the EFILive Terms and Conditions and the EFILive End User License Agreement.

The EFILive XCal application file (EFILive\_xcal.exe) may be copied to and used on any other device, including but not limited to external thumb drives.

<span id="page-5-0"></span>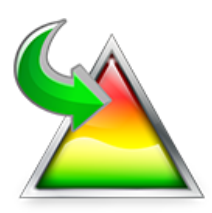

# <span id="page-5-1"></span>**Conversion**

# <span id="page-5-2"></span>**Supported Applications**

#### <span id="page-5-3"></span>**Supported Controllers**

EFILive XCal works with the following Cummins HD controllers:

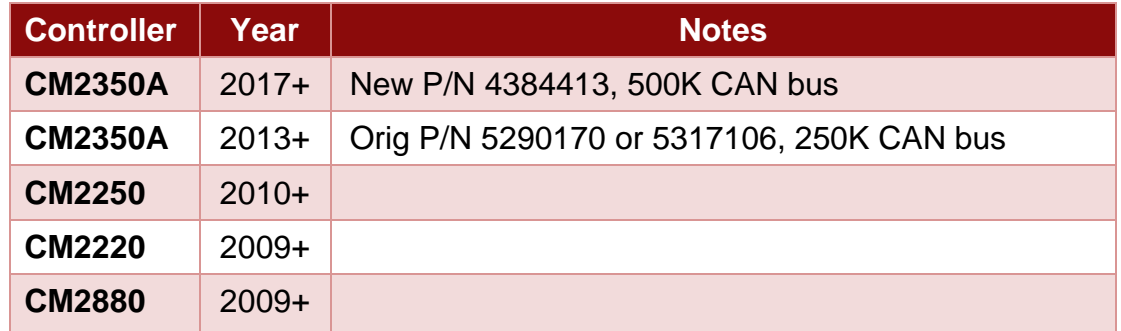

Other Cummins HD ECM types may be added in line with future expansion of EFILive Cummins HD controller support.

#### <span id="page-5-4"></span>**Unsupported Applications**

The EFILive XCal conversion tool will not work with any other Cummins ECM, including Cummins Light Duty controllers used in the Dodge Ram. (e.g. CM849, CM2350B etc.)

## <span id="page-5-5"></span>**Checksums & File Integrity**

The EFILive XCal conversion tool DOES NOT validate checksums or check file integrity.

If a file is converted and opened in EFILive software and the checksums are shown as incorrect this could mean one of two things.

- 1. The file was edited by a program that does not correct checksums.
- 2. The file has not imported correctly and might be unsuitable to use.

Users need to make a decision regarding file integrity. Although EFILive can force checksums to be correct, if the underlying file is corrupt this could result in a failed (or bricked) ECM.

EFILive will not be responsible for costs associated with ECM failure, where the user has made a decision to flash a file that was converted with invalid checksums.

### <span id="page-5-6"></span>**OEM File description**

\*.xcal and \*.0? file formats use the industry standard Intel HEX record format with additional XML style meta data describing the file. In this format, they are not compatible with EFILive software or hardware.

The EFILive\_XCal conversion tool eliminates the hard work out of importing and padding the files using Hex editors and converts the file into a ready to load unencrypted \*.bin file which can be opened in EFILive and saved as \*.ctz files.

Once a file has been saved as a \*.ctz file in the EFILive software, tune file parameters, security restrictions and read blocking can be added to the tune file prior to copying the \*.ctz file onto FlashScan HD or AutoCal HD or emailing the tune file.

Encrypted, zipped or password protected \*xcal or \*.0? files cannot be converted.

#### <span id="page-6-0"></span>**Convert single file tab**

The **'Source File'** is the location where the \*.xcal (or \*.0?) file you need to convert is located on your PC.

The **'Destination'** is the location where the converted file will be saved. This can be the same folder as the 'source', or you can choose another folder.

The **'Suffix'** setting allows for additional data to be added to the converted file name during the conversion process. Users may find this feature helpful to add controller identifiers or other useful information to their tune file names.

The **'Controller Type'** indicates to the software what ECM type it is converting the file for. Due to inconsistencies with meta data between controller and file types this process cannot be automatic. You **MUST** select the correct ECM type when converting the file

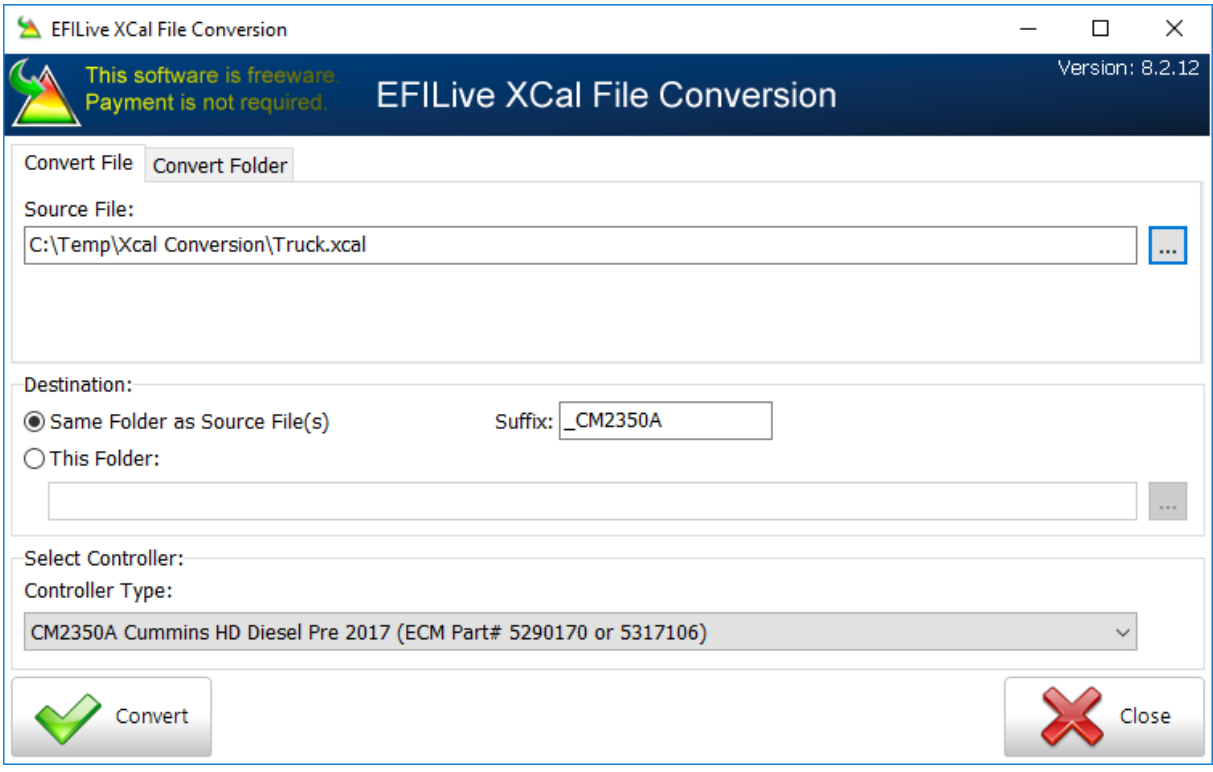

Once all the settings are entered press the 'Convert' button. In approximately 1 second two files will be saved in the destination location.

1. \*.bin conversion of the \*.xcal or \*.0? file.

#### 2. A text summary \*.txt file of the file information.

![](_page_7_Picture_137.jpeg)

### <span id="page-7-0"></span>**Convert bulk files tab**

This option allows users to convert multiple files of the same ECM type in one single process. Files for different ECM types should be sorted into different folders prior to commencing the conversion process.

The **'Source Folder'** is the location where the \*.xcal (or \*.0?) files you need to convert is located on your PC.

The **'Convert File Types'** option allows users to select specific file types within the source folder for conversion. Valid file types are \*.xcal and \*.0?. To convert all files in the folder users can enter \*.\* to select all files in the folder.

The **'Ignore File Types'** option allows users to exclude specific file extensions. To exclude multiple file types, users should insert a semicolon after each file type is entered.

The **'Include Sub Folders'** selection will determine if files located in sub directories are included in the conversion process.

The **'Destination'** is the location where the converted file will be saved. This can be the same folder as the 'source', or you can choose another folder.

The **'Suffix'** setting allows for additional data to be added to the converted file name during the conversion process. Users may find this feature helpful to add controller identifiers or other useful information to their tune file names.

The **'Controller Type'** indicates to the software what ECM type it is converting the file for. Due to inconsistencies with meta data between controller and file types this process cannot be automatic. You **MUST** select the correct ECM type when

![](_page_8_Picture_24.jpeg)

The **Convert** button will parse the folder(s) selected. Files that match the the "Convert File Types" field and that do not match the "Ignore File Types" field will be converted.

![](_page_9_Picture_56.jpeg)

When the conversion is complete file processing summary will be displayed.

![](_page_9_Picture_57.jpeg)

Conversion time varies depending on PC specifications. Using an i5-7600 CPU it took under two minutes to bulk convert 400 CM2350A files.

Two files for each source file converted will be saved in the destination location.

- 1. \*.bin conversion of the .\*xcal or \*.0? file.
- 2. A text summary \*.txt file of the file information.

![](_page_10_Picture_87.jpeg)

#### <span id="page-10-0"></span>**Using \*.bin files in EFILive Software**

\*.bin files can be opened in EFILive software, however the EFILive software prevents resaving a \*.bin file. File Saving in EFILive software is restricted to EFILive's \*.ctz format.

EFILive's tune file security is dependent on the tune file being in EFILive's \*.ctz format. When opening a \*.bin file in V8 Scan and Tune the [F4: Properties] window using is not accessible until the file is saved as a \*ctz file.

![](_page_10_Picture_8.jpeg)

After opening the \*.bin file select Save or Save As and save the file into EFILive's \*.ctz format.

The tune file must then be closed and re-opened to display [F4: Properties] selections.

![](_page_11_Picture_80.jpeg)

#### <span id="page-11-0"></span>**Key points to remember**

- Make sure the correct ECM type selected from the drop down list.
- When doing bulk conversions only have file types from the same ECM type in the folder selected and sub folders.
- Run the program as administrator so Windows gives it full permission to write in to directories.
- The conversion tool only works with the ECM's defined in the Supported controllers list.
- Any encrypted, zipped or password protected OEM files will not work, the files must be Intel Hex based.